# Jak przekształcić kliknięcia w zysk

5 bezpłatnych narzędzi dla firm

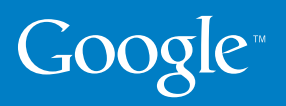

#### **Wprowadzenie**

Zapraszamy do lektury naszego podręcznika, który przedstawia, jak zamienić wirtualne kliknięcia w realne zyski Twojej firmy. Zdajemy sobie sprawę z tego, jak ważne dla reklamodawców są wymierne wyniki finansowe. Szczególnie w obecnej sytuacji gospodarczej wszystkim z nas zależy na wiedzy o tym, jak inwestycje w reklamę przekładają się na faktyczną sprzedaż i pozyskanie nowych klientów.

Pięć bezpłatnych narzędzi przedstawionych na kolejnych stronach pozwala na śledzenie wyników i wprowadzanie niezbędnych ulepszeń w działaniach reklamowych online, co pozwoli Ci zwiększyć zyski firmy. Dlatego zachęcamy do skorzystania z zebranych w tym podręczniku porad dotyczących konfiguracji, a jeśli używasz już opisywanych usług Google, możesz pogłębić swoją wiedzę zapoznając się z naszymi sprawdzonymi poradami.

Mamy nadzieję, że ten podręcznik okaże się dla Ciebie przydatny.

#### Zespół Google AdWords

## konwersja

Konwersja następuje wtedy, gdy użytkownik wykona w witrynie reklamodawcy działanie uznawane przez niego za wartościowe. Może to być zakup, pobranie pliku lub prośba o dodatkowe informacje.

#### Spis treści

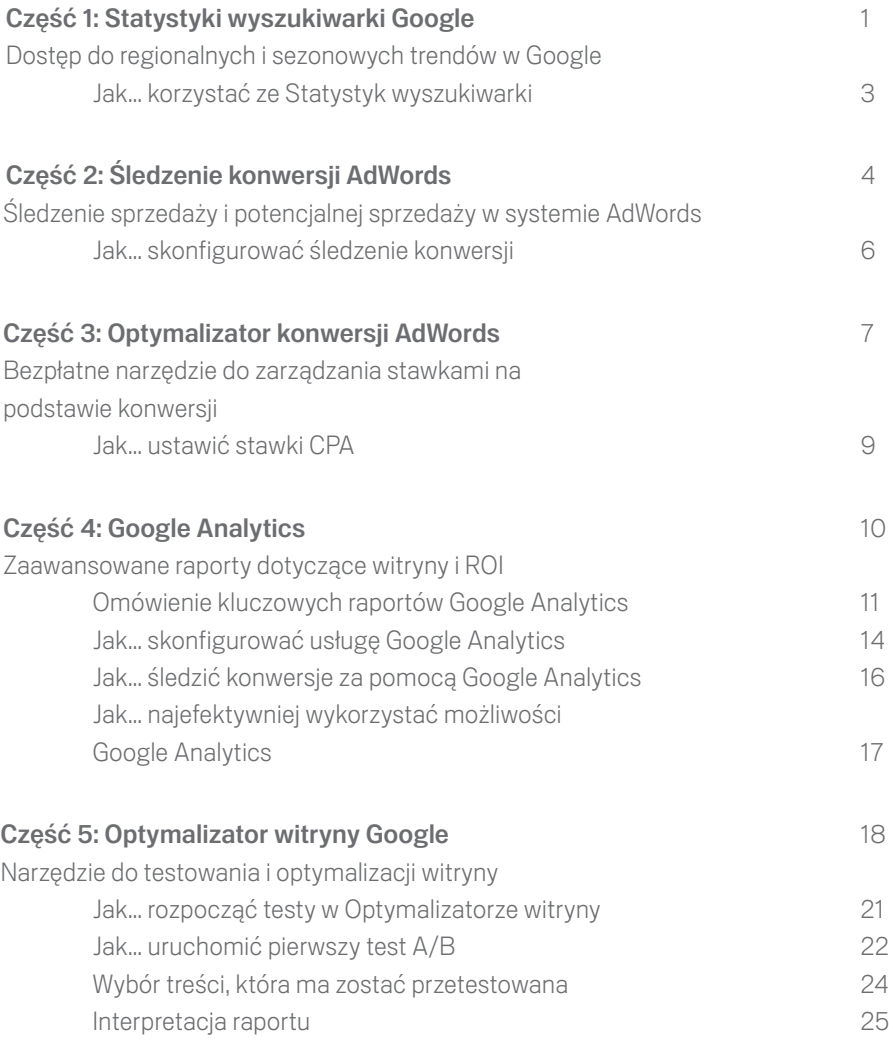

## Google Statystyki wyszukiwarki Zobacz, czego szuka świat!

Statystyki wyszukiwarki zapewniają aktualne informacje na temat tego, czego szukają użytkownicy w Google. Możesz porównywać wzorce wyszukiwań według wielu słów kluczowych, w określonych regionach, kategoriach i zakresach dat.

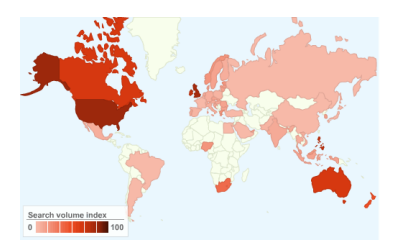

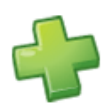

Identyfikowanie trendów rosnących: sprawdź, czego szukają Twoi klienci i przygotuj się na wszelkie nowe zachowania lub sezonowe trendy wyszukiwania.

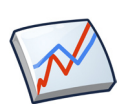

Przewidywanie zapotrzebowania: możesz przewidywać zapotrzebowanie na Twój produkt lub usługę na podstawie historycznych trendów wyszukiwania dla danej branży i odpowiednio zaplanować swój budżet.

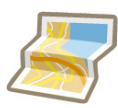

Rozmieszczenie geograficzne: dowiedz się, gdzie mieszkają Twoi klienci. Sprawdź rozmieszczenie liczby wyszukiwań w różnych regionach i miastach. Skoncentruj swoje kampanie oraz wydatki reklamowe na obszarze, na którym rzeczywiście znajdują się Twoi klienci.

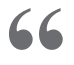

"Od chwili udostępnienia tej usługi regularnie używam Statystyk wyszukiwarki Google do analizowania sezonowości i trendów wyszukiwania. Jest to prosty sposób na znalezienie zapytań o rosnącej popularności i dowiedzenie się, czego i w jaki sposób szukają użytkownicy."

**"**

- O'Neill Cooke, Specjalista AdWords ds. optymalizacji

Poniżej przedstawiamy cztery proste sposoby wykorzystania Statystyk wyszukiwarki do uzyskania odpowiedzi na pytania dotyczące ruchu online.

#### Jak wypadam na tle konkurencii?

Używając nazwy marki lub produktu, możesz porównywać wyniki swojej firmy z najważniejszymi konkurentami i zobaczyć, ile wyszukiwań związanych z daną branżą przeprowadzili użytkownicy. Wprowadzenie nazwy firmy lub marki produktu jako wyszukiwanego hasła i dodanie nazw konkurentów umożliwia porównanie liczby uzyskanych wyszukiwań. Wyniki mogą pokazać, że konieczne są dodatkowe działania marketingowe lub promocyjne skierowane na obszary o zmniejszonym udziale w rynku.

#### Czy mam zwracać uwagę na trendy sezonowe?

Zidentyfikowanie trendów sezonowych charakterystycznych dla danej branży umożliwia lepsze planowanie budżetu. Wprowadzając wyrażenie "aparaty cyfrowe" dla zakresu dat "od 2004 do dziś", można sprawdzić, kiedy liczby wyszukiwań aparatów cyfrowych były najwyższe

#### Skąd pochodzą moi użytkownicy?

Badanie trendów pod kątem regionów geograficznych pozwala określić, gdzie produkt będzie prawdopodobnie częściej wyszukiwany. Na podstawie takiej informacji można odpowiednio dostosować kierowanie geograficzne i budżet kampanii reklamowej.

# 4

1

2

3

#### Czy użytkownicy wyszukują słowa kluczowe odnoszące się do marki, czy ogólne hasła dotyczące produktu?

Czego dokładnie szukają użytkownicy? Wprowadzenie wyszukiwanego hasła "aparaty fotograficzne" spowoduje wyświetlenie najważniejszych wyszukiwań powiązanych i najważniejszych wyszukiwań o rosnącej popularności odnoszących się do tego produktu. Możesz wykorzystać tę opcję jako źródło trafnych słów kluczowych, które dodasz do kampanii AdWords.

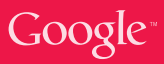

## Jak… korzystać ze Statystyk wyszukiwarki

Przeanalizujmy przykład wydarzenia, które chcemy zareklamować. Prowadząc sklep internetowy zamierzasz dotrzeć do osób szukających prezentu z okazji Dnia Ojca. Chcesz wiedzieć, kiedy należy rozpocząć kampanię oraz jakie słowa kluczowe będą najczęściej wyszukiwane w Google. Za pomocą Statystyk wyszukiwarki możesz łatwo i szybko znaleźć odpowiedzi na te pytania.

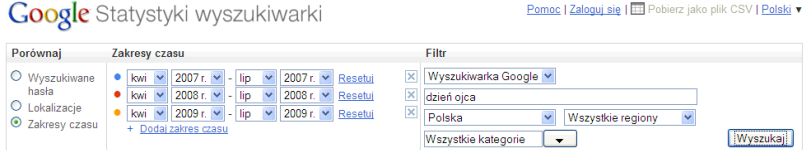

W tym przykładzie ten sam przedział czasu (kwiecień - lipiec) jest porównywany na przestrzeni trzech lat w oparciu o filtr ustawiony na "dzień ojca" i Polskę.

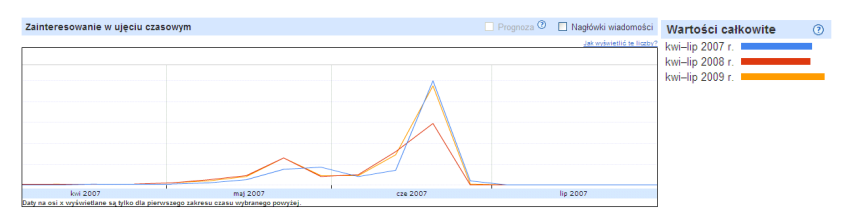

W kolejnych latach wyniki przedstawiają się podobnie: zainteresowanie wzrasta w drugiej połowie maja i osiąga punkt szczytowy w czerwcu, zazwyczaj dzień przed Dniem Ojca. Mając te informację, można przewidzieć, kiedy pojawia się zapotrzebowanie, i zagwarantować kierowanie kampanii do osób najwcześniej zaczynających poszukiwania.

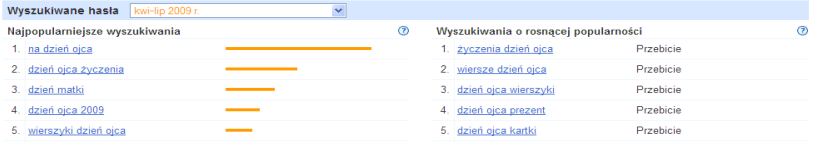

Statystyki wyszukiwarki pokazują także najpopularniejsze wyszukiwane hasła związane z Dniem Ojca, jak również wyszukiwane hasła, których liczba wyszukiwań wzrasta. Za pomocą tych danych można zidentyfikować trafne słowa kluczowe dla kampanii, biorąc pod uwagę zachowania użytkowników i wzorce pojawiające się w danej kategorii.

## Śledzenie konwersji Szybki i prosty sposób na śledzenie ROI

Śledzenie konwersii to bezpłatne narzędzie raportowania dostępne na koncie Google AdWords, pokazujące zwrot uzyskiwany z reklam w programie. To prosty i łatwy sposób sprawdzania efektywności kampanii pod względem generowania sprzedaży lub potencjalnej sprzedaży w witrynie. Śledzenie konwersji umożliwia bardziej przemyślane dysponowanie budżetem, zapewniające większe korzyści z wydatków online.

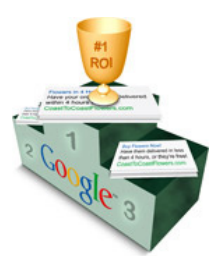

#### Dlaczego warto używać śledzenia konwersji?

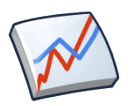

**Raporty dotyczące ROI:** możesz czerpać korzyści z przejrzystych raportów dostępnych na koncie AdWords, które pokazują wysokość zwrotu uzyskanego z inwestycji w reklamę. Zobacz dokładnie, co przynosi zysk i jakie słowa kluczowe zapewniają największą sprzedaż lub potencjalną sprzedaż w witrynie.

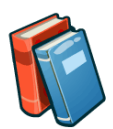

**Optymalne decyzie dotyczące stawek:** wiedząc, które kliknięcia prowadzą do sprzedaży lub potencjalnej sprzedaży, możesz podejmować trafniejsze decyzje dotyczące obszarów inwestowania budżetu reklamowego. Określaj stawki dla słów kluczowych na podstawie zysku, a nie generowanych przez nie kliknięć.

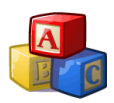

**Prosta konfiguracja:** w celu skonfigurowania śledzenia konwersji należy wykorzystać mały fragment kodu śledzenia znajdujący się na koncie AdWords w sekcji "Śledzenie konwersji". Wystarczy umieścić ten kod na jednej stronie witryny html, aby zacząć zbierać statystyki konwersji, np. dla poszczególnych słów kluczowych na koncie AdWords

#### Jak to działa

Śledzenie konwersji polega na umieszczeniu małego fragmentu kodu na stronie witryny, którą reklamodawca chce śledzić. W przypadku śledzenia sprzedaży może to być strona wyświetlana po dokonaniu zakupu (np. z podziękowaniami za wybór naszego sklepu). Jeśli ktoś kliknie jedną z reklam AdWords, przejdzie do Twojej witryny i dokona zakupu, spowoduje to uruchomienie kodu na stronie z podziękowaniami. Konwersja jest wówczas przypisywana do słowa kluczowego na Twoim koncie, które zostało użyte przez użytkownika podczas wyszukiwania.

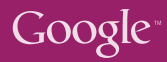

## Śledzenie konwersji w praktyce

Znane międzynarodowe firmy i sieci supermarketów mają 60% udział w sprzedaży kwiatów w Wielkiej Brytanii. Z tego powodu firma Arena Flowers skupiła się na dostosowaniu swoich reklam oraz na konwersjach.

Śledzenie konwersji Google to najważniejsze narzędzie, jakiego używamy. Znacznie obniżyliśmy nasze stawki tam, gdzie było niewiele konwersji, ale też zwiększyliśmy je w obszarach zapewniających częstą sprzedaż. Z czasem zoptymalizowaliśmy nasze wydatki i teraz otrzymujemy dużo więcej kliknięć i zamówień.

– Will Wynne, dyrektor generalny

Firma Lets-Have-A-Party.co.uk została założona w grudniu 2003 jako mały rodzinny biznes i szybko stała się jedną z dziesięciu najpopularniejszych firm sprzedających kostiumy w Wielkiej Brytanii. Dzięki śledzeniu konwersji Chris Vaines mógł łatwo sprawdzić, które słowa kluczowe zapewniały zysk, a które nie. Poznanie tego narzędzia opisuje jako...

**"**

**"**

Moment oświecenia – dodałem kod i wszystko było gotowe jeszcze tego samego wieczora. To było dla nas bardzo ważne. Od tamtej pory osiągamy większe zyski.

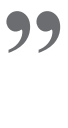

**"**

– Chris Vaines, dyrektor generalny

Korzyści wynikające z używania śledzenia konwersji są oczywiste: większa kontrola zyskowności i bardziej szczegółowe raporty dotyczące kampanii AdWords. Poniżej przedstawiamy trzy elementy potrzebne, aby rozpocząć.

#### Zdecyduj, jakie działanie chcesz śledzić

Zdecyduj, jakie działanie chcesz śledzić w swojej witrynie. Może to być dowolne działanie w witrynie, które jest wartościowe dla Twojej firmy. Możesz przykładowo śledzić sprzedaż lub, jeśli masz formularz w witrynie, dowiedzieć się, ile kliknięć w systemie AdWords zaowocowało jego wypełnieniem. Możesz także sprawdzić, ile osób wyświetliło określoną stronę witryny.

#### Wybierz stronę konwersji

1

2

3

Strona konwersji to strona internetowa, na którą przeniesiony zostaje użytkownik bezpośrednio po wykonaniu działania, które chcesz śledzić. Załóżmy przykładowo, że chcesz śledzić sprzedaż aparatów fotograficznych. Użytkownik dokonuje zakupu w witrynie, potwierdzając dane dotyczące płatności. Po wykonaniu tej czynności przechodzi na stronę "Dziękujemy za dokonanie zakupu". Jest to strona konwersji, na której należy wstawić kod – prawdopodobnie ta sama strona będzie właściwa dla wszystkich zakupów dostępnych w witrynie.

#### Dodaj kod do wybranej strony konwersji

Kod śledzenia konwersji jest dostępny na Twoim koncie AdWords w sekcji Narzędzia. Jeśli masz dostęp do kodu html swojej witryny, możesz łatwo dodać ten mały fragment do strony konwersji. Wystarczy go skopiować i wkleić do kodu html witryny tuż nad zamykającym tagiem </body> na końcu strony.

Jeśli nie masz bezpośredniego dostępu do kodu html witryny, możesz skopiować ten mały fragment kodu z konta AdWords i wysłać go pocztą elektroniczną do webmastera lub programisty witryny ze szczegółami dotyczącymi strony, na której należy wkleić kod. Wykonanie tej jednorazowej czynności powinno zająć webmasterowi najwyżej kilka minut.

Wskazówka: dodaj kod bezpośrednio przed tagiem zamykającym – </body>

## Google<sup>®</sup> Optymalizator konwersji **Maksimum konwersii, minimum wysiłku**

Optymalizator konwersji to bezpłatne narzędzie określania stawek w systemie AdWords, wykorzystujące dane śledzenia konwersji w celu zapewnienia reklamodawcy większej liczby konwersji przy niższym koszcie. Kampanie, w których wykorzystywany jest Optymalizator konwersji, uzyskują średnio 21% wzrost liczby konwersji przy jednoczesnym zmniejszeniu kosztu pozyskania o 14%.

#### Rozpoczecie korzystania z funkcji Optymalizator konwersji

Czy się kwalifikuje?

#### Dlaczego warto używać Optymalizatora konwersji?

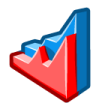

Wieksza opłacalność: Optymalizator konwersii przewiduje, które kliknięcia prawdopodobnie doprowadzą do konwersji, i kieruje budżet tylko na kliknięcia przynoszące zysk. Dzięki temu można zminimalizować zbędne wydatki, a zmaksymalizować inwestycje w dochodowe słowa kluczowe.

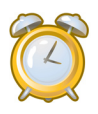

**Oszczędność czasu: Optymalizator konwersji automatycznie** dostosowuje stawki CPC podczas każdego wyświetlenia reklamy zarówno w sieci wyszukiwania, jak i w sieci partnerskiej, zostawiając reklamodawcy więcej czasu na skoncentrowanie się na działaniach strategicznych, takich jak optymalizacja kampanii.

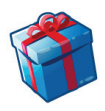

**Brak opłat:** inne narzędzia służące do zarządzania stawkami mogą być drogie i wymagać miesięcznych opłat. Optymalizator konwersji jest narzędziem bezpłatnym, które można łatwo skonfigurować za pośrednictwem konta AdWords.

#### Jak to działa

Określ maksymalną stawkę kosztu pozyskania (CPA) dla każdej grupy reklam. Jest to najwyższa kwota, jaką zamierzasz płacić za każdą sprzedaż lub potencjalnego klienta w witrynie. Używając historii konwersji, wprowadzonego wyszukiwanego hasła i innych czynników, Optymalizator konwersji przewiduje w czasie rzeczywistym, które kliknięcia najprawdopodobniej doprowadzą do konwersii.

Na podstawie tych prognoz Optymalizator konwersji ustawia wyższe stawki CPC dla bardziej wartościowych kliknięć i niższe stawki CPC dla mniej wartościowych kliknięć. Zazwyczaj reklamodawcy używający Optymalizatora konwersji uzyskują więcej konwersji przy niższym CPA.

UK Tights to jedna z wiodących firm specjalizujących się w sprzedaży wyrobów pończoszniczych w Wielkiej Brytanii. Od chwili zastosowania Optymalizatora konwersji firma UK Tights zaobserwowała ogromny, 52% spadek wysokości średniego kosztu konwersji. Towarzyszył temu stały wzrost łącznej liczby konwersji nawet w miesiącach letnich, w których sprzedaż rajstop zazwyczaj spadała.

> Po upływie pierwszego miesiąca wszystko działało prawidłowo i zaobserwowaliśmy wzrost sprzedaży, co zmniejszyło o ponad połowę nasz koszt konwersji. Dwukrotnie większa sprzedaż za te same pieniądze wydane na reklamę musi cieszyć.

**"**

**"**

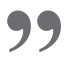

– Jonathan Barber, założyciel firmy UKTights.com

Webgamic, firma zajmująca się programowaniem gier uruchamianych w przeglądarce, zaczęła używać Optymalizatora konwersji do zarządzania reklamami AdWords w celu ograniczenia czasu spędzanego na ręcznej optymalizacji i edytowaniu kampanii. Oprócz oszczędności czasu firma Webgamic odnotowała radykalne obniżenie kosztów – CPA spadł o ponad 50%, a liczba konwersji wzrosła trzykrotnie.

> Dzięki Optymalizatorowi konwersji udało nam się uzyskać ponad 600 konwersji dziennie zamiast dotychczasowych 200... Teraz mogę wziąć kilka dni wolnego od martwienia się o kampanie AdWords.

**"**

– Moritz Daan, prezes firmy Webgamic BV

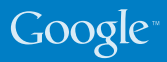

## Jak… ustawić stawki CPA

Aby zapewnić opłacalność inwestycji w reklamę, ustaw maksymalną kwotę jaką chcesz wydać na każdą sprzedaż (lub potencjalną sprzedaż). Ważne jest, aby koszt reklamy nie przekraczał wartości udanej konwersji. Poświęć trochę czasu na obliczenie, ile możesz lub chcesz wydać na każdą konwersję, nadal osiągając zysk. Mając tę informację, możesz ustawić maksymalną stawkę kosztu pozyskania (CPA), a Optymalizator konwersji będzie zarządzał stawkami CPC w celu uzyskania w celu uzyskania najlepszych wyników.

#### Wybór maksymalnej stawki CPA

CPA zależy od produktu oraz marży reklamodawcy. Możesz także uwzględnić poziom konkurencji reklamodawców o dane słowo kluczowe. Niestety nie ma żelaznej reguły dotyczącej ustawiania stawek CPA, ale to Ty znasz swoją firmę najlepiej.

# 2 Zalecany maksymalny CPA

Podczas pierwszego zastosowania w kampanii Optymalizator konwersji wyświetli zalecaną stawkę CPA w oparciu o historię konwersji. Ustawienie tej kwoty jako maksymalnej stawki CPA spowoduje utrzymanie kosztów na tym samym poziomie podczas zmiany trybu określania stawek na Optymalizatora konwersji. Prawdopodobnie zaobserwujesz wzrost liczby konwersji bez większej zmiany wysokości kosztów.

# 3 Niższy CPA a opłacalność

W celu utrzymania poziomu opłacalności konieczne może być ustawienie niższych kosztów konwersji dla niektórych produktów. W takim przypadku należy stopniowo zmniejszać maks. CPA grupy reklam i monitorować ruch. Po obniżeniu maks. CPA powinno nastąpić zmniejszenie ruchu, liczby kliknięć i konwersji. Jednak konwersje powinny spaść do żądanego poziomu kosztów lub poniżej.

#### Budżet do wykorzystania

4

1

Jeśli nie wykorzystujesz dziennego budżetu kampanii, ale chcesz to robić, możesz spróbować podnieść maksymalny CPA. Dzięki temu zobaczysz, ile dodatkowych konwersji możesz uzyskać przy wyższym poziomie CPA.

# 55 5 Maksymalizacja konwersji i ROI

Pamiętaj, że niższy koszt konwersji nie zawsze zapewnia najwyższe zyski. Jeśli możesz uzyskać więcej konwersji przy wyższym koszcie konwersji, sprawdź, czy dodatkowy łączny zysk przewyższa dodatkowy koszt. Pozwól Optymalizatorowi konwersji działać przez kilka dni z CPA ustawionym na poziomie, który chcesz wypróbować, i monitoruj wyniki.

## Google<sup>®</sup> Analytics Pomiar. Ocena. Działanie.

Google Analytics to bezpłatne, zaawansowane narzędzie do analityki sieciowej zawierające funkcje odpowiednie dla firm każdej wielkości. Google Analytics nie tylko śledzi sprzedaż i konwersje na Twoich stronach, pokazuje również, w jaki sposób użytkownicy wchodzą w interakcję z witryną, śledząc całą wizytę.

#### **Otwórz Analytics**

Zaczynasz pracę z Google Analytics? Zarejestruj się teraz

#### Dlaczego warto używać Google Analytics?

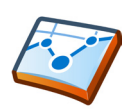

Wyświetl ROI dla poszczególnych słów kluczowych na koncie AdWords: Google Analytics oferuje bardziej zaawansowane opcje raportowania i analizy niż śledzenie konwersji AdWords. Zapoznaj się ze szczegółowymi raportami dotyczącymi słów kluczowych generujących sprzedaż lub potencjalną sprzedaż i upewnij się, że podejmujesz właściwe działania na koncie AdWords.

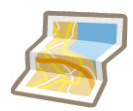

Dowiedz się, skąd przychodzą użytkownicy do Twojej witryny: kieruj reklamy online na obszary geograficzne z największą liczbą konwersji. Google Analytics może pomóc Ci odkryć nowe obszary rozwoju na rynkach krajowych i zagranicznych.

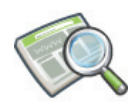

Zidentyfikuj obszary w witrynie, które można udoskonalić: Czy, mimo Twoich starań mających na celu przyciągnięcie ruchu do witryny, użytkownicy stale opuszczają określone strony? Zidentyfikuj strony z wysokimi współczynnikami porzuceń, które można ulepszyć w celu zatrzymania użytkowników w witrynie.

#### Jak to działa

Google Analytics wykorzystuje własne pliki cookie i kod JavaScript do zbierania informacji na temat użytkowników i śledzenia danych kampanii. Kod JavaScript jest dodawany do każdej strony witryny reklamodawcy, a usługa Google Analytics anonimowo śledzi sposób interakcji użytkowników z witryną. Raporty Google Analytics zawierają informacje na temat tego, skąd pochodzą użytkownicy, co robili w witrynie i czy osiągnęli jakiś cel konwersji witryny. Google Analytics może także śledzić dane e-commerce i łączyć je z informaciami na temat kampanii i konwersii w celu umożliwienia reklamodawcom oceny skuteczności kampanii.

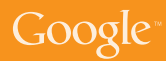

## Omówienie kluczowych raportów Google Analytics

Usługa Google Analytics może wygenerować ponad 80 typów raportów, które pomogą Ci rozwinąć firmę. Poniżej przedstawiamy tylko trzy z nich…

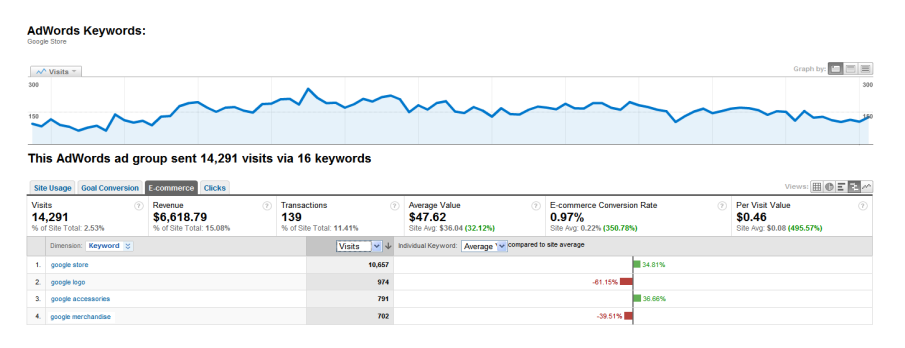

#### Źródła odwiedzin >> "AdWords"

Raport ten pokazuje szczegółowe dane dotyczące ROI w systemie AdWords po poprawnym połączeniu kont Google Analytics i AdWords i skonfigurowaniu śledzenia e-commerce lub celów.

#### Użytkownicy >> "Nakładka mapy"

Raport ten pokazuje dane geograficzne użytkowników witryny i umożliwia znalezienie potencjalnych możliwości rozwoju firmy za granicą.

Im ciemniejszy odcień zieleni, tym wyższy udział wizyt z danego kraju w całości odwiedzin.

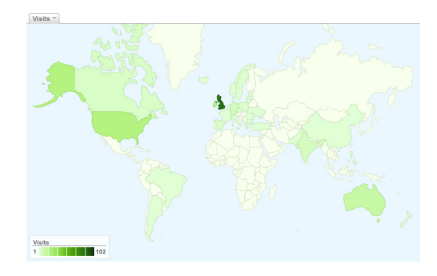

#### Treść >> "Nailepsza treść"

Raport ten pokazuje najczęściej odwiedzane strony Twojej witryny. Pokazuje także takie dane, jak współczynnik odrzuceń – procent odwiedzin strony, podczas których użytkownik wchodzi do witryny poprzez tę samą stronę, z której ją opuszcza, bez przechodzenia do jakiejkolwiek innej strony w witrynie.

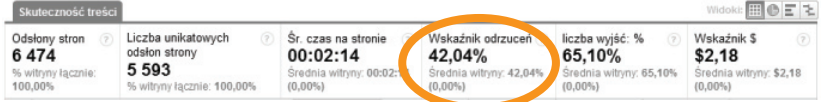

RE/MAX to globalna sieć agencji nieruchomości działająca w ponad 62 krajach na całym świecie. Firma wykorzystała Google Analytics do śledzenia zachowań klientów na poszczególnych rynkach międzynarodowych.

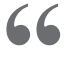

Dzięki Google Analytics możemy lepiej poznać przyczyny odwiedzania naszej witryny przez użytkowników, wprowadzać zmiany w witrynie na podstawie rzeczywistych danych i dostosowywać się do potrzeb klientów. – Constance Slippy, starszy menedżer ds. usług internetowych

Firma Lighting Direct jest uważana za najlepszą internetową firmę specjalizującą się w sprzedaży sprzętu oświetleniowego w Wielkiej Brytanii. Firma wykorzystała Google Analytics do zmiany głównego celu reklamowego z budowania świadomości marki na zwiększenie liczby konwersji w systemie AdWords.

> Dzięki AdWords i Analytics obecnie mamy siedmiokrotnie lub ośmiokrotnie większy obrót w porównaniu z obrotem, jaki mieliśmy cztery lata temu.

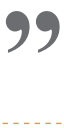

**"**

**"**

– Gary Berg, założyciel firmy Lighting Direct

Firma Palo Alto Software Ltd. jest twórcą wielokrotnie nagradzanego oprogramowania do planowania biznesu, przeznaczonego na rynek europejski. Używając usługi Google Analytics, monitoruje współczynniki odrzuceń i wprowadza ulepszenia na stronach, na których klienci przerywają proces zakupu.

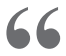

**"**

Kiedy uzyskujesz dostęp do tak zaawansowanego narzędzia, jak Google Analytics, które jest darmowe i doskonale współpracuje z AdWords, musi to korzystnie wpłynąć na zwrot z inwestycji... Analytics naprawdę przekroczyło nasze najśmielsze oczekiwania. Tą usługą powinno zainteresować się więcej średnich i małych firm.

– Alan Gleeson, dyrektor generalny Palo Alto

## Google

## Firma Next zwiększyła współczynniki konwersji o 103%

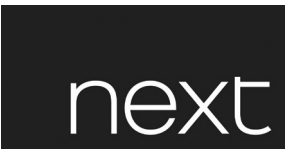

Next to odnosząca sukcesy brytyjska firma mająca ponad 480 sklepów w Wielkiej Brytanii i Irlandii oraz szybko rozwijającą się bazę klientów online z 2,1 mln użytkowników odwiedzających jej witrynę każdego miesiąca.

Podczas korzystania z Google Analytics firma Next zwróciła uwagę na niezwykle wysoki współczynnik **odrzuceń** dla słów zawierających wyraz "katalog", które stanowiły 40% ruchu pochodzącego z AdWords. Odkryła, że strona docelowa dlareklam powiązanych z tymi słowami kluczowymi prowadziła użytkowników do strony subskrypcji katalogu Next.

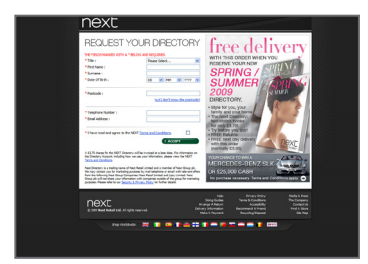

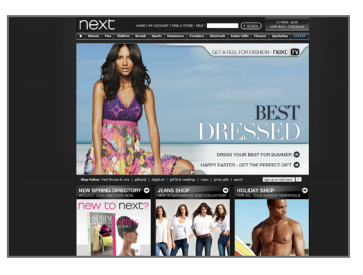

Stara strona docelowa – subskrypcja katalogu

Nowa strona docelowa – strona główna

Po sprawdzeniu danych Google Analytics firma Next zdecydowała się przetestować wysyłanie użytkowników pochodzących z AdWords do strony głównej sklepu, która jednocześnie zawierała katalog online. Uzyskano doskonałe wyniki.

## Współczynniki odrzuceń spadły o 37%

...co oznacza, że więcej osób pozostaje dłużej w witrynie, przeglądając produkty firmy. Ogólny wynik pokazał, że te słowa kluczowe zaczęły generować większą sprzedaż dając aż…

### 103% wzrostu współczynnika konwersji.

Współczynniki odrzuceń mogą pokazać reklamodawcy, które obszary witryny lub działań marketingowych nie funkcjonują tak jak powinny. W przypadku firmy Next zrozumienie tej zasady zaowocowało wzrostem wartości wizyty użytkownika w witrynie aż o 107%. I wszystko to bez żadnych dodatkowych nakładów na marketing!

## Jak… skonfigurować usługę Google Analytics

#### Wykonaj poniższe instrukcje, aby utworzyć nowe konto Google Analytics za pośrednictwem konta AdWords

- 1. Kliknij kartę "Raportowanie" na koncie AdWords.
- 2. Postępuj zgodnie z instrukcjami, aby skonfigurować nowe konto, jeśli nie używasz jeszcze Google Analytics. Jeśli masz już konto, wybierz opcję "Mam już konto Google Analytics. Połącz je z kontem AdWords".
- 3. Wprowadź adres URL swojej witryny internetowej i wybierz z listy rozwijanej http:// lub https://.
- 4. Wprowadź nazwę dla tego konta w polu "Nazwa konta" i kliknii przycisk "Kontynuuj".
- 5. Wprowadź informacje kontaktowe i kliknij przycisk "Kontynuuj".
- 6. Przeczytaj Warunki korzystania z usługi Google Analytics. Jeśli zgadzasz się z tymi warunkami, zaznacz pole wyboru "Tak" i kliknij przycisk "Utwórz nowe konto", aby kontynuować.

Wyświetlana strona Instrukcje śledzenia zawiera kod śledzenia, który należy wkleić na każdej stronie witryny. Zalecamy jednak, aby przed wklejeniem tego kodu wykonać dodatkowe kroki w celu zagwarantowania, że zbierane są odpowiednie dane.

W przeciwnym przypadku kliknij polecenie "Kontynuuj" na stronie Instrukcje śledzenia, aby uzyskać dostęp do nowego konta.

Aby uzyskać z raportów Analytics maksimum przydatnych informacji, należy skonfigurować swój profil. Profile to sekcje konta Analytics – jeden profil może przykładowo wykluczać wewnętrzny ruch z firmy, a inny profil na tym samym koncie może wyświetlać cały, niefiltrowany ruch.

>>

![](_page_20_Picture_0.jpeg)

Aby uzyskać dostęp do ustawień profilu:

- 1. W tabeli Profile witryny znajdź profil, który chcesz edytować.
- 2. Kliknij polecenie "Edytuj". Wyświetlona zostanie strona Ustawienia profilu.
- 3. Kliknij przycisk "Edytuj" w tabeli Informacje na temat głównego profilu witryny.

Strona domyślna: ustawienie strony domyślnej (lub strony indeksu) witryny umożliwi usłudze Google Analytics sumowanie wpisów dziennika dla wywołań typu www.example.com i www.example.com/index.html. W rzeczywistości odnoszą się one do tej samej strony, ale będą uwzględniane w raportach jako dwie różne strony do momentu skonfigurowania ustawienia Strona domyślna.

Wykluczenie parametrów zapytania z adresu URL: czy Twoja witryna wykorzystuje sesje dynamiczne lub identyfikatory użytkowników? Dostępne są ustawienia Analytics, za pomocą których możesz zignorować te zmienne, zamiast wprowadzać je jako niepowtarzalne strony. Wprowadź listę oddzielonych przecinkami parametrów zapytania, które mają zostać wykluczone.

Witryna e-commerce: aby włączyć raporty e-commerce oraz zestaw raportów Analiza e-commerce, wybierz "Tak".

#### www.google.pl/support/googleanalytics

## Jak… śledzić konwersje za pomocą Google Analytics

Po skonfigurowaniu konta Google Analytics, połączeniu go z kontem AdWords i dodaniu kodu śledzenia do każdej strony w witrynie należy skonfigurować cele biznesowe lub śledzenie e-commerce, aby umożliwić śledzenie ROI.

#### Aby skonfigurować cele w Google Analytics, wykonaj poniższe czynności

- 1. Zalogui się na konto Google Analytics, klikając kartę "Analytics" na koncie AdWords.
- 2. Znajdź profil, dla którego chcesz utworzyć cel lub cele i kliknij przycisk "Edytuj".
- 3. Wybierz jeden z pustych celów konwersji w danym profilu i kliknij przycisk "edycja".
- 4. Wprowadź adres URL celu. Dotarcie użytkownika do tej strony oznacza udaną konwersję – może to być na przykład strona z potwierdzeniem rejestracji, strona przyjęcia zamówienia lub strona z podziękowaniami.
- 5. Podaj nazwę celu, jaka ma być wyświetlana na koncie Google Analytics.
- 6. Włącz lub wyłącz cel ten wybór określa, czy usługa Google Analytics powinna w tym momencie śledzić tę konwersję. Zazwyczaj lepiej jest, gdy Cel aktywny jest włączony.
- 7. Kliknij przycisk "Zapisz zmiany" u dołu ekranu.

Możesz także określić kroki prowadzące do celów (takie jak zakup lub potencjalna sprzedaż) osiąganych w witrynie. Sprawdź, ilu użytkowników wykonuje te kroki i w którym miejscu po drodze tracisz klientów. Kroki te nazywane są ścieżką. Dla jednego profilu możesz stworzyć różne cele oraz wybrać konkretną ścieżkę prowadzącą do każdego z nich. Po aktywowaniu celu w raportach usługi Google Analytics zaczną pojawiać się dane.

Jeśli w Twojej domenie używany jest koszyk na zakupy przechowywany na serwerach Twojej domeny lub w witrynie innej firmy, za pomocą Google Analytics możesz śledzić wszystkie transakcje i importować wartości dotyczące konwersji do raportów Google Analytics. Wymaga to dodania odpowiedniego fragmentu kodu do stron powiązanych z koszykiem na zakupy oraz włączenia opcji "Śledzenie działań e-commerce" w ustawieniach profilu.

![](_page_22_Picture_0.jpeg)

#### Jak… najefektywniej wykorzystać możliwości Google Analytics

#### Upewnij się, że usługa Google Analytics prawidłowo śledzi Twoją witrynę

- Dodaj kod śledzenia Google Analytics do każdej strony witryny.
- Skonfigurui profil: wybierz polecenie "edytui" obok nazwy profilu na stronie ustawień Analytics. Następnie ponownie kliknij polecenie "edytuj" nad informacją o głównym profilu witryny, aby dostosować określone ustawienia Twojej witryny.
- Przykładowo dodaj domyślną stronę główną, przekaż usłudze Analytics instrukcje wykluczania określonych parametrów adresów URL bądź sekcji Twojego adresu URL z raportów lub, jeśli masz witrynę e-commerce, włącz Śledzenie e-commerce dla swojego profilu.
- Na poprzedniej stronie kliknij opcje "Sprawdź stan", aby skopiować i wkleić kod Google Analytics na każdej stronie witryny.

![](_page_22_Picture_7.jpeg)

1

#### Łączenie konta Google AdWords i Google Analytics

Upewnij się, że możesz analizować dane AdWords w Google Analytics, łącząc oba konta.

- Jeśli używasz Google Analytics jako samodzielnego produktu, możesz połączyć swoje konta Analytics i AdWords, aby umożliwić importowanie danych.
- • Przejdź na kartę Raportowanie na koncie AdWords.
- Wybierz opcję "Mam już konto Google Analytics. Połącz je z kontem AdWords".
- • Konta można połączyć ze sobą.

# 3

#### Śledzenie konwersji za pomocą Google Analytics

Sprawdź, które słowa kluczowe – płatne lub bezpłatne – przynoszą najwięcej konwersji w Twojej witrynie.

- • Określ cel swojej witryny internetowej. Czy jest to sprzedaż, potencjalna sprzedaż czy pobranie pliku?
- • Jeśli masz koszyk na zakupy, możesz w pełni zintegrować Google Analytics iwyświetlać wartości rzeczywiste ze stron potwierdzenia zakupu.
- • Jeśli Twoja witryna nie jest witryną e-commerce, możesz utworzyć cel i przypisać do niego określoną wartość. To umożliwi śledzenie zwrotu z inwestycji.

## Google Optymalizator witryny z<br>ksz współczynnik konwersji swojej witryny

Optymalizator witryny to bezpłatne narzędzie firmy Google do testowania witryn. Umożliwia zwiększenie wartości posiadanej witryny i generowanego ruchu bez ponoszenia dodatkowych kosztów. Używanie Optymalizatora witryny do testowania i optymalizowania treści iwyglądu witryny pozwala szybko i łatwo zwiększyć przychody zarówno w przypadku nowych, jak i doświadczonych reklamodawców AdWords.

![](_page_23_Figure_2.jpeg)

![](_page_23_Picture_136.jpeg)

#### Dlaczego warto używać Optymalizatora witryny?

![](_page_23_Picture_137.jpeg)

Lepsze strony docelowe: kampanie zostały zoptymalizowanie, ale co zrobić, jeśli nadal tracisz klientów ze względu na nieskuteczne strony docelowe? Automatyczne testowanie dostępne w narzędziu Optymalizator witryny ułatwia wprowadzanie poprawek i pozwala wdrażać atrakcyjne strony docelowe.

![](_page_23_Picture_7.jpeg)

Wyższe współczynniki sprzedaży i konwersji: testuj odmiany aktualnych stron witryny. Zidentyfikuj zwycięskie kombinacje treści, które zapewniają najwyższe współczynniki konwersji, niższy koszt pozyskania (CPA) i wyższy zysk niezależnie od typu witryny.

![](_page_23_Picture_9.jpeg)

**Łatwa obsługa i brak opłat:** inne narzędzia do testowania witryn mogą być drogie i skomplikowane w obsłudze. Optymalizator witryny jest bezpłatny, wymaga minimalnej pomocy technicznej i zapewnia reklamodawcom lepszą kontrolę, elastyczność i szybkość.

#### Jak to działa

Działanie Optymalizatora witryny polega na testowaniu różnych odmian treści strony w celu sprawdzenia, która uzyska najwyższy współczynnik konwersji. Używając interfejsu sieciowego, prześlij nam treść – na przykład nagłówki, obrazy lub tekst – oraz alternatywne projekty wyglądu, które chcesz przetestować. Optymalizator witryny będzie wyświetlał te treści i alternatywne projekty użytkownikom witryny, cały czas monitorując, które kombinacje uzyskują najwyższe współczynniki konwersji. Intuicyjne raporty umożliwiają szybkie i łatwe zidentyfikowanie oraz wdrożenie najskuteczniejszej kombinacji.

![](_page_24_Picture_0.jpeg)

## Firma Schuh uzyskała 6% wzrost liczby konwersji

![](_page_24_Picture_2.jpeg)

Schuh to jedna z wiodących firm z branży obuwniczej w Wielkiej Brytanii, prowadząca sprzedaż zarówno za pośrednictwem internetu, jak i tradycyjnych sklepów. Witrynę Schuhstore.co.uk odwiedza ponad 400 tysięcy użytkowników miesięcznie.

Firma Schuh przyjęła strategię polegającą na nieustannym testowaniu witryny swojego sklepu internetowego w celu odkrycia jej optymalnej struktury. Wszelkie zmiany wdrażane w witrynie są oparte na sprawdzonych danych i powodują zwiększenie skuteczności.

**" "** Optymalizator witryny jest narzędziem bezpłatnym, łatwym w obsłudze i umożliwia konfigurowanie testów, dzięki którym możemy zwiększyć liczbę konwersji w naszej witrynie.

![](_page_24_Picture_6.jpeg)

– Patrick Timmons, programista, Schuh

Patrick skonfigurował test A/B w Optymalizatorze witryny w celu sprawdzenia, jaki układ produktów zapewnia firmie Schuh najwyższy współczynnik konwersji.

![](_page_24_Picture_9.jpeg)

Odmiana 1 Odmiana 2 Odmiana 3

![](_page_24_Figure_11.jpeg)

Wskazanie odmiany 3 jako jednoznacznie zwycięskiej zajęło Optymalizatorowi witryny niewiele ponad tydzień. W praktyce odmiana 3 spowodowała zwiększenie liczby produktów dodawanych do koszyka na zakupy o 10% i doprowadziła do niesamowitego, 6% wzrostu liczby konwersji użytkowników przeglądających tę kategorię produktów.

**"**

**"** Planujemy całkowitą zmianę wyglądu naszej witryny w oparciu o wyniki testów przeprowadzonych za pomocą Optymalizatora witryny.

![](_page_24_Picture_16.jpeg)

## Optymalizator witryny w praktyce

**"**

**"**

Firma Doba.com specjalizuje się w hurtowym zaopatrywaniu małych firm w produkty do sprzedaży. Dzięki Optymalizatorowi witryny przetestowała 36 kombinacji swojej strony docelowej. Zaobserwowała wzrost konwersji o 70% w jednym miesiącu, a liczba rejestracji sprzedawców wzrosła o 50%.

#### Wydajemy te same pieniądze na reklamę, ale uzyskujemy ponad 50% więcej wartości z witryny, zmniejszając koszty testowania i zwiększając liczbę konwersji.

– Ryan Roberts, specjalista ds. marketingu online, Doba.com

**"**

Optymalizator witryny Google zapewnił firmie Jigsaw Health konkretne informacje na temat elementów działających w witrynie. Zmieniając wygląd i sposób obsługi witryny w oparciu o te informacje, firma zwiększyła liczbę konwersji o 60% w ciągu zaledwie kilku miesięcy.

Korzystanie z Optymalizatora witryny jest milion razy lepsze niż zgadywanie, a to właśnie robiło wiele takich firm jak nasza na początku swojej działalności, ponieważ nie mogło pozwolić sobie na testy na wielu odmianach czy testy A/B prezentowane na targach branżowych. Optymalizator witryny Google to strzał w dziesiątkę. Skupiając się na testowaniu, udostępnia liczby, na podstawie których można zacząć działać, mówiące o tym, co się sprawdza, a co należy poprawić. **"**

– Patrick Sullivan, współzałożyciel firmy Jigsaw Health

## Google

## Jak… rozpocząć testy w Optymalizatorze witryny

Masz problemy ze zwiększeniem skuteczności słowa kluczowego? Spróbuj użyć Optymalizatora witryny w celu podniesienia zysku. Często zdarza się, że po wprowadzeniu kilku drobnych zmian optymalizujących strony docelowe współczynniki konwersji wzrastają dwukrotnie lub trzykrotnie.

Przed skorzystaniem z Optymalizatora witryny zastanów się, od czego najlepiej zacząć:

#### Wybierz stronę, którą chcesz przetestować:

W większości przypadków testowana będzie strona docelowa kampanii. Do testowania nadaje się jednak każda strona z dużą liczbą odwiedzin, niezależnie od tego, czy jest to strona główna, czy strona określonego produktu. Zasadniczo strony mające wiele odwiedzin można zoptymalizować szybciej niż strony z małą liczbą odwiedzin, ponieważ wyniki dotyczące trendów będą szybciej widoczne.

# 2 Utwórz alternatywne odmiany strony testowej:

Utwórz różne wersje testowanej strony i prześlij je na serwer. Zakres zmian, jakie powinny pojawić się na poszczególnych wersjach strony, jest całkowicie dowolny. Może być zarówno duży, jak i mały. Optymalizator witryny zadba o to, aby różni użytkownicy zobaczyli różne wersje strony. Każda odmiana strony powinna jednak prowadzić do tej samej strony konwersji. Innymi słowy, każda powinna zachęcać użytkownika do wykonania tej samej czynności (przykładowo zakupu lub przesłania zapytania). Podczas pierwszego testu zalecamy przetestowanie 2-4 odmian, ponieważ w przypadku większej liczby uzyskanie wyników może potrwać dłużej.

# 3 Określ stronę konwersji:

1

Ustal, na którą stronę powinni ostatecznie trafić klienci. Może to być strona zakupu lub strona z potwierdzeniem zapytania, w zależności od typu działalności. Testowana strona (podobnie jak wszystkie alternatywne wersje utworzonej strony) powinny prowadzić użytkownika do tej strony konwersji lub potwierdzenia.

Uwaga: jeśli dany cel konwersji nie występuje zbyt często, znalezienie najskuteczniejszej treści potrwa znacznie dłużej. Jeśli masz witrynę e-commerce, możesz chcieć testować takie elementy, jak złożenie zamówienia, jednak podczas pierwszego testu wybierz cel osiągany częściej (np. dodanie produktu do koszyka na zakupy, kliknięcie strony ze szczegółowymi informacjami na temat produktu itp.).

## Jak… uruchomić pierwszy test A/B

Wprowadzenie: testy A/B umożliwiają porównywanie ze sobą całych stron. Jeśli bardziej zależy Ci na testowaniu całkowicie różnych stron niż na testowaniu poszczególnych sekcji strony lub ruch w Twojej witrynie jest niewielki i uzyskanie wyników szczegółowych eksperymentów trwa za długo, testy A/B to właściwy wybór.

Podczas testów A/B tworzone są co najmniej dwie strony mające ten sam cel – strona A, strona B (strona C, D itd.). Optymalizator witryny będzie wyświetlał te strony naprzemiennie i śledził konwersje dla każdej z nich. Możesz tworzyć i testować dowolną liczbę alternatywnych stron, co jest dużo korzystniejsze niż w przypadku tradycyjnych metod testów A/B umożliwiających porównywanie tylko dwóch stron.

#### Rozpoczęcie pracy

- 1. Dostęp do Optymalizatora witryny możesz uzyskać po zalogowaniu się na konto AdWords lub poprzez wersję oddzielną znajdującą się pod adresem google.pl/websiteoptimizer.
- 2. Kliknij "Utwórz nowy eksperyment".
- 3. Wybierz polecenie "Utwórz" w polu Eksperyment A/B.
- 4. Potwierdź wykonanie czynności wymienionych na liście "Zanim zaczniesz", zaznaczając pole wyboru i klikając przycisk "Kontynuuj".

#### Konfiguracja eksperymentu

- 1. Wprowadź nazwę eksperymentu.
- 2. Wprowadź Adres URL strony oryginalnej powinna to być strona oryginalna witryny, która zostanie przetestowana. Powinna ona być dostępna dla naszych narzędzi weryfikujących, co oznacza, że dostęp do niej nie może być zabezpieczony hasłem.
- 3. Wprowadź Adres URL odmiany strony jest to pierwsza strona alternatywna, która zastąpi stronę oryginalną dla pewnego odsetka użytkowników. Również w tym przypadku należy sprawdzić, czy strona jest ogólnie dostępna. Można nadać jej dowolną nazwę (podobnie jak pozostałym stronom alternatywnym). Nazwa ta będzie używana wraportach, ale nie będzie widoczna dla użytkowników.
- 4. Kliknij opcję "Dodaj kolejną odmianę strony", aby dodać więcej stron alternatywnych.
- 5. Wprowadź adres URL strony konwersji. Jest to strona, której wyświetlenie jest jednoznaczne z osiągnięciem zakładanego celu reklamowego (sprzedaży, subskrypcji lub wyświetlenia określonych informacji).

![](_page_28_Picture_0.jpeg)

Instalacja i weryfikacja tagów JavaScript: wybierz opcję samodzielnego umieszczania kodu na stronach lub, jeśli tagi w języku JavaScript będą umieszczane na stronach przez osobę trzecią, na przykład przez webmastera witryny, wybierz opcję "Mój zespół internetowy zainstaluje..." i przekaż odpowiednim osobom wyświetlony adres URL. Osoby te uzyskają dostęp do wszystkich kodów związanych z kontem, ale nie będą mogły przeglądać żadnych innych informacji na temat konta AdWords, a także konta Optymalizatora witryny.

Tagowanie strony oryginalnej: stronę oryginalną należy otagować za pomocą skryptu sterującego oraz skryptu śledzenia.

Dodaj skrypt sterujący: skopiuj i wklej cały skrypt sterujący na początku kodu źródłowego strony oryginalnej. Powinien znajdować się tuż za tagiem otwierającym <body>.

Dodaj skrypt śledzenia: skopiuj i wklej skrypt śledzenia bezpośrednio przed tagiem zamykającym </body>.

Upewnij się, że używasz wyłącznie skryptu śledzenia dostępnego na Twoim koncie, ponieważ zawiera on numer konta zależny od eksperymentu. Pamiętaj także o dodaniu skryptu śledzenia z sekcji strony oryginalnej, ponieważ skrypt śledzenia strony konwersji nieznacznie się różni.

Tagowanie stron alternatywnych: strony alternatywne wymagają jedynie kodu śledzenia, który należy umieścić bezpośrednio przed tagiem zamykającym </body> każdej strony.

Tagowanie strony konwersji: na stronie konwersji również należy wstawić skrypt śledzenia, umieszczając go bezpośrednio przed tagiem zamykającym </body>.

Po zaktualizowaniu wszystkich stron i przesłaniu ich na serwer kliknij opcję "Zweryfikuj strony". Optymalizator witryny odwiedzi strony i sprawdzi poprawność zainstalowania kodów. Jeśli pojawią się jakieś błędy związane z kodami, zostanie wyświetlony stosowny komunikat wraz z informacją, na której stronie wykryto błąd. Wówczas należy wprowadzić poprawki i ponownie kliknąć opcję "Zweryfikuj strony". Jeśli tym razem wszystko przebiegnie bez błędów, kliknij przycisk OK, a następnie "Kontynuuj", aby przejść dalej.

- 23 - >> Podgląd i uruchomienie eksperymentu: Na tym etapie można już rozpocząć eksperyment. Aby zobaczyć wszystkie swoje strony, kliknij link "Podgląd". Abv uruchomić eksperyment, kliknij opcję "Rozpocznij eksperyment". Natychmiast rozpoczniemy przeprowadzanie eksperymentu A/B, a dane pojawią się w raportach po około 24 godzinach.

## Wybór treści, która ma zostać przetestowana

Wybierając treść do testowania, należy przemyśleć cel strony. Jakie są pożądane działania użytkowników? Czy strona przejrzyście informuje użytkowników o tych działaniach? Które sekcje strony będą mieć znaczący wpływ na to, czy użytkownicy podejmą działanie?

Poniżej przedstawiamy pewne sugestie, które warto uwzględnić w zależności od typu działalności:

W nagłówku warto przetestować różne treści i sprawdzić, jak podkreślanie różnych zalet produktu lub firmy wpływa nawyniki.

![](_page_29_Picture_4.jpeg)

#### A kontra B

![](_page_29_Picture_6.jpeg)

- Testując **obrazy**, można dowiedzieć się, czy użytkownicy lepiej reagują na rysunki, czy zdiecia, a także, czy wolą obrazy koncentrujące się na osobach, czy na produktach. Warto przetestować projekt graficzny, zdjęcie produktu oraz zdjęcie osoby używającej tego produktu.
	- Testując **tekst promocyjny**, możesz stwierdzić, czy w danej witrynie lepiej sprawdza się tekst dłuższy czy krótszy, a także czy jakiś określony aspekt produktu lub usługi ma większy wpływ na konwersje.
	- Wypróbuj różne **wezwania do działania**. Większość witryn zawiera przyciski z wezwaniem do działania takim jak "Zarejestruj się!" lub "Dodaj do koszyka", warto więc wypróbować różne rozmiary, obrazy, tekst przycisku i jego lokalizację. Przeniesienie przycisku z wezwaniem do działania do części strony widocznej bez przewijania często daje bardzo pozytywne wyniki.
	- W niektórych przypadkach warto nawet **usunąć część** treści ze strony, aby sprawdzić, czy użytkownicy zareagują lepiej na bardziej przejrzysty wygląd i styl witryny.

Testować można duży zbiór elementów, dlatego warto robić to kreatywnie. Pamiętaj jednak, że większa liczba sekcji stron i odmian wydłuży czas oczekiwania na wyniki.

## Google

## Interpretacja raportu

Aby ułatwić interpretację raportu, poniżej umieszczamy omówienie poszczególnych kolumn widocznych na stronie raportu dotyczącego eksperymentu A/B.

![](_page_30_Figure_3.jpeg)

#### Zakres szacowanego współczynnika konwersji

Zapewnia natychmiastowy wgląd w ogólną skuteczność. W tej kolumnie można sprawdzić skuteczność każdej kombinacji lub odmiany w porównaniu z treścią oryginalną.

#### Szanse na pokonanie oryginału

Wskazuje prawdopodobieństwo większego powodzenia danej kombinacji w porównaniu do wersji oryginalnej.

Jeśli liczby w tej kolumnie są wysokie, na przykład około 95%, oznacza to, że dana kombinacja stanowi dobry zamiennik treści oryginalnej.

#### Odnotowana poprawa

Wskazuje procentową poprawę w stosunku do oryginalnej kombinacji lub odmiany.

Zalecamy skoncentrowanie się na poprawie dopiero wtedy, gdy zostanie zgromadzone dużo danych, a wyniki staną się bardziej wiarygodne.

#### Konwersje/odwiedziny

Nieprzetworzone dane na temat liczby konwersji i odwiedzin stron wygenerowanych przez daną kombinację.

## **Notatki**

![](_page_31_Picture_1.jpeg)

![](_page_31_Picture_10.jpeg)

![](_page_32_Picture_0.jpeg)

## **Notatki**

![](_page_33_Picture_1.jpeg)

![](_page_33_Picture_10.jpeg)

### Narzędzia konwersji Google

Statystyki wyszukiwarki Google Dostęp do regionalnych i sezonowych trendów w Google

#### www.google.pl/insights/search

Google AdWords: Optymalizator konwersji Bezpłatne narzędzie do zarządzania stawkami na podstawie konwersji

www.google.pl/adwords/conversionoptimizer

#### Google Analytics

Zaawansowane raporty dotyczące witryny i ROI

www.google.pl/analytics

#### Optymalizator witryny Google

Narzędzie do testowania i optymalizacji witryny

www.google.pl/websiteoptimizer

Blog Google Conversion Room Zawiera wskazówki dotyczące konwersji (w j. angielskim)

ConversionRoom.blogspot.com

Uniwersytet konwersji Centrum pomocy w zakresie konwersji obejmujące wiele produktów

www.google.pl/support/conversionuniversity

![](_page_35_Picture_0.jpeg)

© Copyright 2009. Google jest znakiem towarowym firmy Google Inc. Wszystkie inne nazwy firm i produktów mogą być znakami towarowymi odpowiednich podmiotów.